## **Magellan eXplorist 510/610/710 Software Update – Installation Instructions and Download**

This guide will help you upgrade your Magellan eXplorist with the most recent software.

Go through the checklist to ensure you have everything you need before starting the upgrade process:

1. Magellan eXplorist 510/610/710

2. Computer with the following minimum requirements

Pentium or higher processor Internet connection 128 MB RAM USB Port Microsoft® Windows® XP. Vista™ or Windows® 7 SVGA (800x600) 16-bit color monitor

3. USB cable

The process for you to upgrade the software takes up to 20 minutes after downloading the executable (.zip file).

## **Before starting:**

Do not connect your Magellan eXplorist to the USB port of your computer until instructed to do so.

- 1. Close all other applications on your PC. This includes virus checkers and applications that are running in your system tray. This will enable the upgrade process to run more smoothly and efficiently.
- 2. Do not connect your Magellan eXplorist to your PC until instructed to do so by the Update Wizard.
- 3. The Update must be completely downloaded and run from hard drive of your PC.
- 4. Install fresh AA batteries or, if using rechargeable batteries, make sure that they are fully charged before beginning.

## **Update process. Please print these instructions:**

- 1. Download the Update file and save it to your desktop.
- 2. Unzip the file and open the newly created folder.
- 3. Double click the installer executable file that was downloaded from www.magellangps.com. This file is a self-extracting executable which will first unzip the files and begin the update automatically.
- 4. Click Next on the Welcome screen:

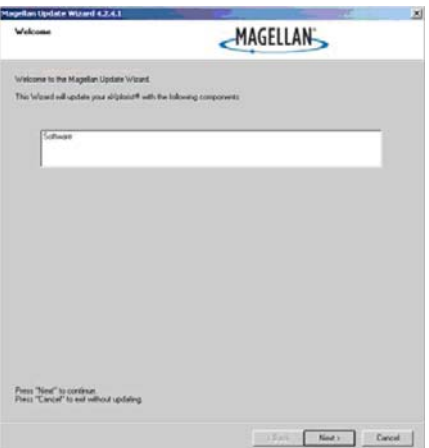

5. Read the Attention screen and press Next.

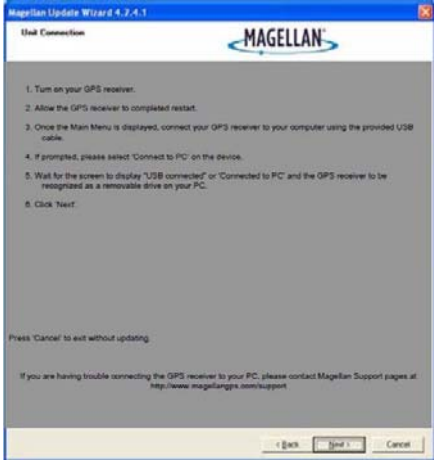

- 6. Power on your Magellan eXplorist and wait for the receiver to display the Main Menu.
- 7. Connect the Magellan eXplorist to your computer using the USB cable.

Please NOTE: if the Microsoft 'Found New Hardware Wizard' appears, select cancel.

If the "Windows Signature" window appears, press the 'Continue' button

- 8. When prompted, select "Connect to PC" on your Magellan eXplorist.
- 9. Click Next>. The update process will begin. Progress bars are displayed showing the progress of the update. Do not power off your Magellan eXplorist. Do not disconnect the USB cable during the update process.
- 10. The updater will indicate that the transfer of files was successful.
- 11. Remove the USB cable.
- 12. The Magellan eXplorist will begin installing the files. Do not disturb the device during this process.
- 13. The Magellan eXplorist will restart automatically to complete the update process. Do not press any buttons.
- 14. When the Main Menu is displayed the Magellan eXplorist has been updated to the latest software.
- 15. Press 'Finish' on your PC to exit the Update Wizard.

\*\* If the update fails for any reason, check the minimum system requirements and try running the update wizard again before contacting Technical Support (www.magellanGPS.com/support) \*\*